### What is Windows Movie Maker

Windows Movie Maker is a basic video creating/editing software included in Microsoft Windows. It contains features such as effects, transitions, titles/credits, audio track, timeline, and narration.

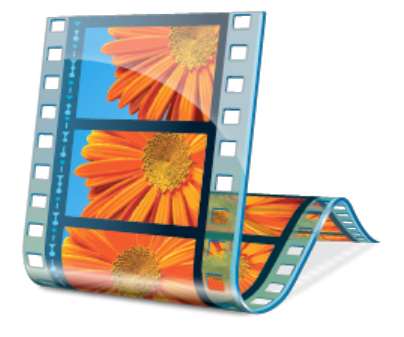

# **Windows
Movie
Maker
2.1
Download**

Movie Maker 2.1 is available for download with Windows XP Service Pack 2 (SP2). You can download SP2 and all future critical updates automatically by turning on the Automatic Updates feature in Windows XP. For a full list of system requirements (what you'll need to use Windows Movie Maker 2.1 on your computer) visit: <http://www.microsoft.com/windowsxp/downloads/updates/moviemaker2.mspx>

# **Open
Windows
Movie
Maker**

#### **1.** C**lick C:\Program Files\Movie Maker**

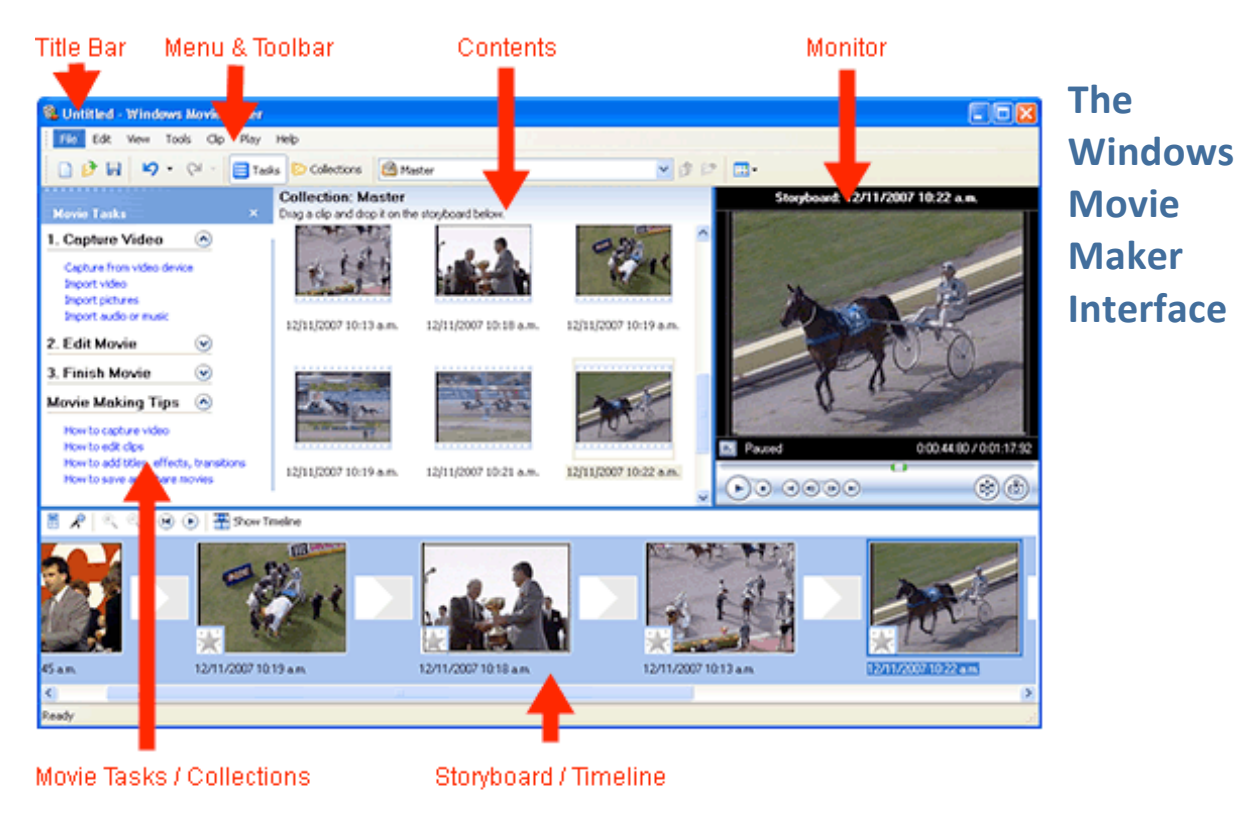

Image courtesy of www.mediacollege.com

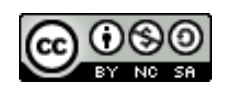

#### **Download
Video
from
your
Camera
to
your
Computer**

For a full tutorial on how to download video from your camera to your computer visit:

[http://www.microsoft.com/windowsxp/using/moviemaker/getstarted/DLmovies.](http://www.microsoft.com/windowsxp/using/moviemaker/getstarted/DLmovies) mspx

#### **Create and Trim Video Clips**

For a full tutorial on how to create and trim video clips visit:

<http://www.microsoft.com/windowsxp/using/moviemaker/getstarted/clips.mspx>

### **Add
Transitions,
Special
Effects,
Titles
and
Credits**

For a full tutorial on how add transitions and special effects to your video clips visit:

<http://www.microsoft.com/windowsxp/using/moviemaker/create/addspecialfx.m> spx

For a full tutorial on how add titles and credits to your video clips visit:

<http://www.microsoft.com/windowsxp/using/moviemaker/create/addcredits.msp> x

### **Add
Music
and
Narration**

For a full tutorial on how to add music to your video visit:

<http://www.microsoft.com/windowsxp/using/moviemaker/create/addmusic.msp> x

For a full tutorial on how to add narration to your video visit:

<http://www.microsoft.com/windowsxp/using/moviemaker/create/narration.mspx>

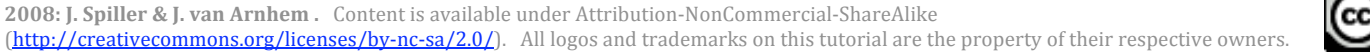

#### **Save
Your
Movie**

Saving a movie that you created in Windows Movie Maker as a file on your computer or portable media will give you a highest‐quality movie file.

For a full tutorial on how to save your movie to your computer visit:

<http://www.microsoft.com/windowsxp/using/moviemaker/create/savetopc.mspx>

- **PC users** can open the movie file using Windows Media Player.
- **Mac users** may need an additional plug‐in to view a movie saved in the WMV file format. For additional information on viewing Windows Media Player files on a Mac visit: <http://www.microsoft.com/windows/windowsmedia/player/mac/default.aspx>

### **Save
Your
Movie
as
a
Video
Podcast**

When Windows Movie Maker saves the movie to your computer it saves it as a .wmv (Windows Media Player) file. Podcasts use either .mp4 or .m4v to broadcast video files. You can purchase Quicktime Pro or use a free converter to convert the .wmv file to .mp4.

**The benefit of converting your .wmv file to the mp4 file format is that your movie will play on PC computers, Mac computers, iPods and iTouch handheld devices, and iTunes, making it far more accessible to your viewers.**

# **Download
the iPod Video Converter**

iPod Video provides an easy and complete way to convert all popular video formats to podcast/iPod video. You can enjoy DVD/VCD and AVI, MPEG, WMV, RM, RMVB, DivX, ASF, VOB video files with few clicks. The program is a freeware.

- 1. Download the software from: http://www.ipod-video-converter.org/free-ipodvideo‐[converter.exe](http://www.ipod%E2%80%90video%E2%80%90converter.org/free%E2%80%90ipod%E2%80%90video%E2%80%90converter.exe)
- 2. Install the software per the instructions that come with the program.

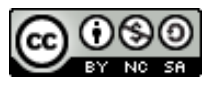

### **Convert
your
.wmv
file
to
an
.mp4
File**

- 1. **Doubleclick** on **Jodix free iPod Video Converter icon** to launch the program.
- 2. **Click** on the **Add Files** button to add files to be converted.
- 3. **Locate** the .**wmv file** that you made using Movie Maker
- 4. **Click Open**
- 5. From the Settings window that open **Click Next**
- **6.** In the second Settings window choose **640 x 480 pixels** as the **Video Size**. Next to Video Quality move the slide bar to choose the correct video quality you want. As you move the slider you will see the filesize change in the Output File Information box.
- **7.** Next to Audio Quality move the slide bar to choose the correct audio quality you want. As you move the slider you will see the filesize change in the Output File Information box

#### **Recommended Settings for Exporting/Saving your Video Podcasts**

**Video files (MPEG4 with H.264 compression) with appropriate file extensions (.mp4, .m4v, .mov)**. For best results with iPod, Apple recommends using MPEG‐4 with H.264 compression with the following specifications:

- o Video Format: MPEG‐4 with H.264
- o Data Rate: Up to 1.5 Mbps
- o Image Size: 640 x 480 pixels
- o Frame Rate: 30 frames per second
- o Key Frame: Every 24 frames
- o Audio Tracks: Baseline Low‐Complexity Profile with AAC‐LC audio up to 160 Kbps
- **8. Click Next**
- **9.** From the **Settings > Tag Editor** window:

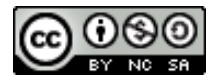

#### **Meta Data Recommendations**

Meta information provides users with useful information about podcasts, including the title, the genre, a description of the content, and more. Meta information is critical to podcasting services such as iTunes, which use the information to categorize and make content discoverable / searchable.

You should make sure you have useful, accurate meta data on each and every podcast track.

#### **10. Type** in the following **field values**

- **Title:** unique title for the individual episode of the podcast series
- **Author:** your name
- **Genre:** choose a genre from the dropdown menu
- **Copyright:** type in your copyright information

#### **11. Click OK**

You will now see your movie title in the Task List with a checkmark next to it. Repeat these steps to add as many movies as you wish.

12. When you are finished, **click Convert** to begin the conversion to .mp4 . A conversion process will appear showing you the status of your conversions.

### **Upload
your
Podcast**

For additional information about uploading your podcast see the Thursday@3@Addlestone workshop handout "Podcasting How Tos" at [http://blogs.cofc.edu/vanarnhemj/files/2009/07/podcasting\\_howtos.pdf](http://blogs.cofc.edu/vanarnhemj/files/2009/07/podcasting_howtos.pdf) and "A Map to Podcasting at the College of Charleston" map at http://blogs.cofc.edu/vanarnhemj/files/2009/07/pocasting at cofc chart.pdf

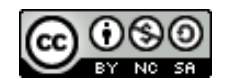